# lenovo

ThinkSystem Log の Upload 方法

## **お願い**

**本書に記載されている情報とそれに対応する製品をご使用になる前に、「本書をご利用になる前に」の事項 を必ずご確認ください。**

### **本書をご利用になる前に**

当内容は、お客様、販売店様、その他関係者が、ThinkSystem、ThinkAgileなどを販売促進および活用して いただくことを目的として作成しました。

詳細につきましては、URL ([\(https://www.lenovo.com/jp/ja/legal/](https://www.lenovo.com/jp/ja/legal/) )の利用条件をご参照ください。 当資料に含まれるレノボ・エンタープライズ・ソリューションズ株式会社およびLenovo Enterprise Solutions (以下総称して、LES) 以外の製品に関する情報は、各提供ベンダーより提供されたものであり、LES はその 正確性または完全性についてはいかなる責任も負いません。

記載内容は作成時点の情報に基づき作成しています。予告なしに変更や削除することがございます。 当資料の個々の項目は、LESにて確認・検証されていますが、お客様の環境において全く同一または同様な結 果が得られる保証はありません。お客様の環境、その他の要因によって異なる場合があります。お客様の環境 へ適用される場合は、お客様ご自身の責任と費用において行なってくださいますようお願いいたします。

Copyright 2019 レノボ・エンタープライズ・ソリューションズ株式会社

#### **1. 取得ログのアップロード方法**

取得いただきました各種ログは、そのままの形式で以下のサイト にアップロードをお願いいたします。※別途ZIP等は不要です。

なお、Internet Explorerはサポート外となりますので、違うブラウザ にてご利用ください。

- ① <https://logupload.lenovo.com/>にアクセスします。
- ② 以下の画面が表示されます。
- ③ マシンタイプ/シリアル番号を入力し、"Browse"ボタンにて、ロ グを選択します。(画像1.)
- ④ ファイルの取り扱いについて了承のレチェックを入れてくださ い。
- ⑤ その後、"Submit"ボタンを押してください。
- ⑥ Files uploaded successfullyとなれば完了です。(画像2.)

ご利用有難う御座いました。

#### (画像1.)

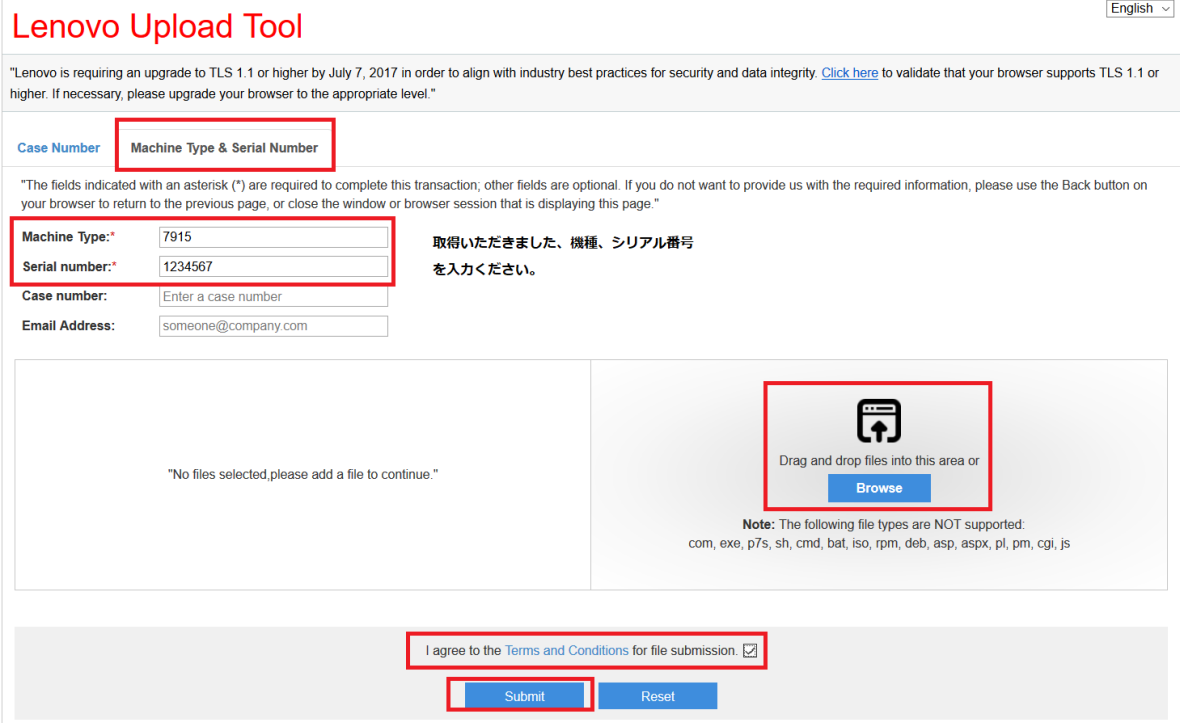

#### (画像2.)

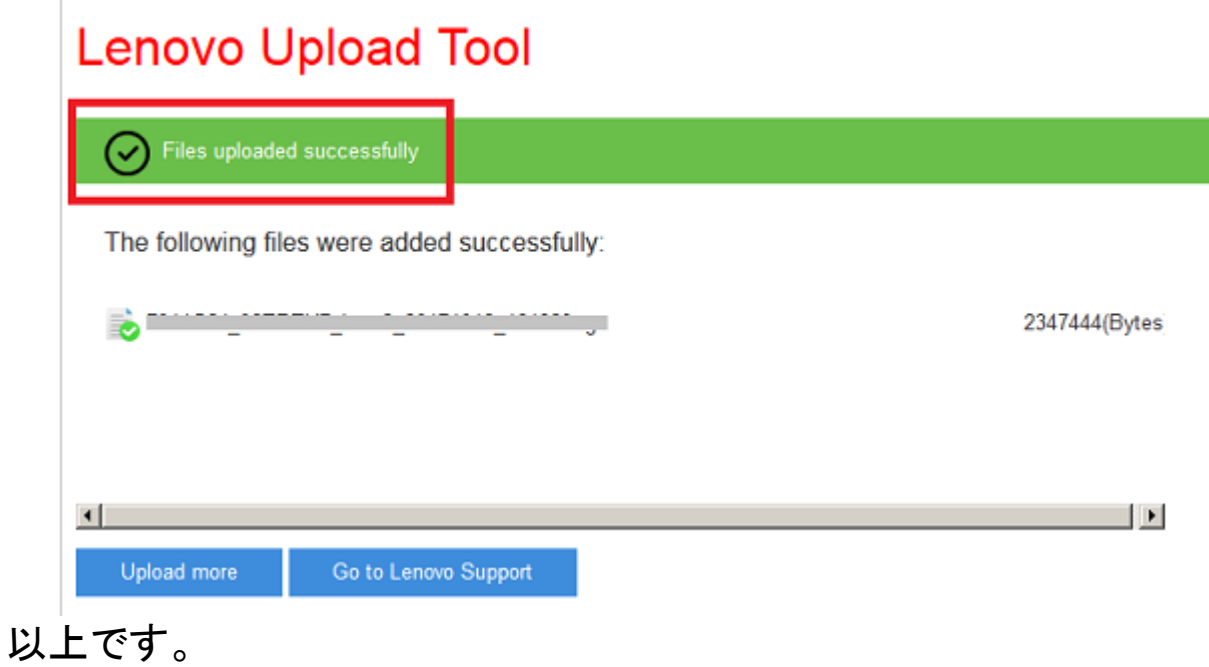